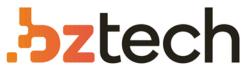

Maior portal de Automação Comercial do Brasil! Encontre o que sua empresa precisa com preços especiais, atendimento especializado, entrega rápida e pagamento facilitado.

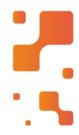

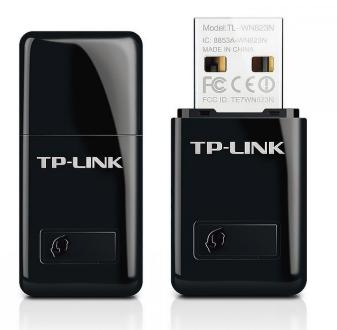

# Adaptador Wireless TP-Link TL-WN823N

O Mini Adaptador USB Wireless N de 300Mbps TLWN823N da TP-LINK é projetado para conectar seu laptop ou computador a uma rede wireless e desfrutar de uma performance de alta velocidade wireless.

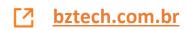

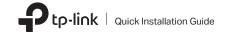

### Connect to a Computer

#### Option 1: Directly

Option 2: Via the USB Extension Cable (If provided)

: : : :

0000

### 2 Install Driver and Utility

a. Download the driver and utility at

Note<sup>.</sup> If your computer has a CD drive, you can also run the included CD to install the driver and utility.

#### b. Unzip the downloaded folder and run the Install.pkg.

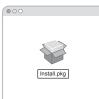

c. Follow the instructions to complete the installation.

Wireless USB Adapter

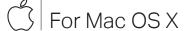

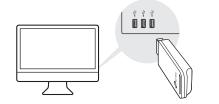

Images are for demonstration only.

## https://www.tp-link.com/download-center

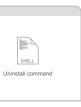

### **3** Join a Wireless Network

Option 1: Via TP-Link Utility

- a. Click 端 (TP-Link Utility) on the menu bar.
- b. Select your Wi-Fi network and enter the Wi-Fi password when prompted.

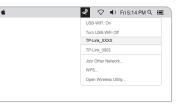

## Option 2: Via Wi-Fi Protected Setup (WPS) (If your adapter has a WPS button)

- a. Press the WPS button on your router.
- b. Within 2 minutes, press and hold the WPS button on the adapter until the WPS progress window appears.

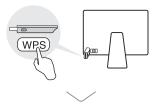

|          | WPS                 |        |
|----------|---------------------|--------|
| WPS Prog | ress: Scan Active V | VPS AP |
|          |                     |        |
| PIN      | PBC                 | Cancel |

### Connect to a Computer

#### Option 1: Directly

For Windows

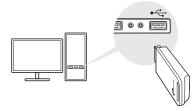

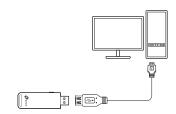

Option 2: Via the USB Extension Cable

(if provided)

### 2 Install Driver

a. Insert the CD and run the Autorun.exe. Note: You can also download the driver or check the new release at https://www.tp-link.com/download-center

#### b. Select **your adapter** and follow the

instructions to complete the installation.

Note: If you can't install the driver successfully, disable the antivirus software and firewall, then try again.

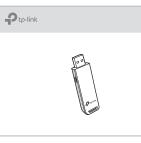

### **3** Join a Wireless Network

Option 1: Via Windows Wireless Utility

a. Click the network icon (📶 or 🕷) on the taskbar.

b. Select your Wi-Fi network, click **Connect** and enter the password when prompted.

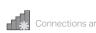

Wireless Network Conn

TP-Link XXXX

🛛 🗹 Connect automatica

· . Ro

|          | 47       |
|----------|----------|
| e availa | ble      |
| nection  |          |
| lection  | <b>A</b> |
|          | llı. ≙   |
| ally     | Connect  |
| 1        | .d       |
| [(j))    | .18      |

#### Option 2: Via WPS Tool (If your adapter has a WPS button)

a. Press the WPS button on your router.

b. Within 2 minutes, press and hold the WPS button on the adapter until WPS Tool opens.

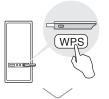

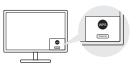

#### FAQ

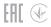

If you have questions during the installation, please refer to the following FAQs.

- Can't find the hardware version of the adapter: https://www.tp-link.com/fag-46.html
- Can't find or connect to the wireless networks: https://www.tp-link.com/fag-2253.html
- Can't install the driver: https://www.tp-link.com/fag-2252.html

#### Support

For technical support, the user guide and other information, please visit https://www.tp-link.com/support, or simply scan the QR code.

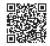

Do not attempt to disassemble, repair, or modify the device

Do not use the device where wireless devices are not allowed

Do not use damaged charger or USB cable to charge the device. Keep the device away from water, fire, humidity or hot environments. This USB Adapter can only be powered by computers that comply with Limited Power Source (LPS).